## **ANDROID PROXY BAĞLANTI AYARLARI**

- **1.** Telefonunuzun ana menüsünden **Ayarlar**'a giriş yapın.
- **2.** Açılan Ayarlar menüsünden **Bağlantılar**'a dokunun.

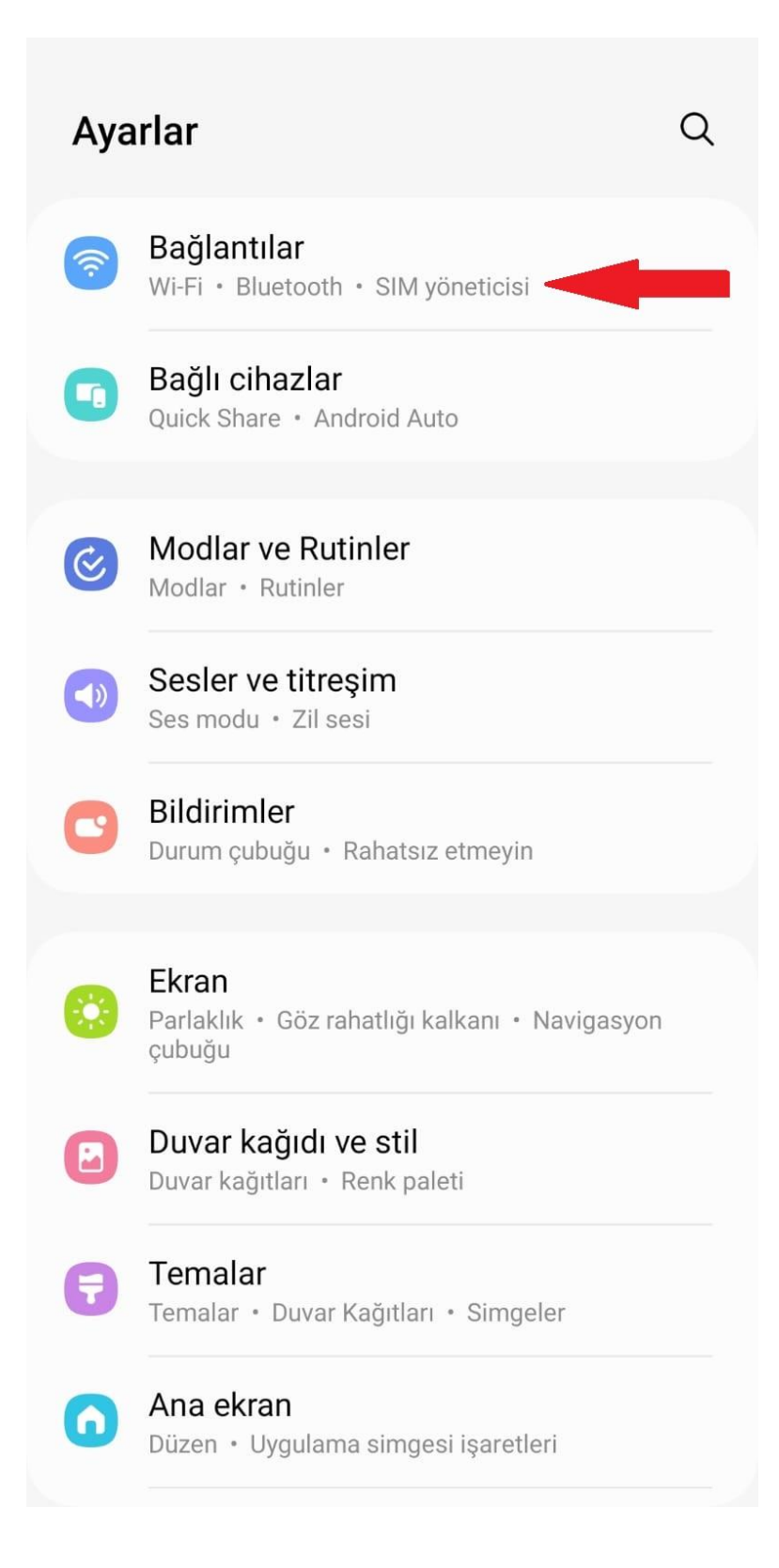

**3.** Açılan Bağlantılar menüsünden **Mobil Ağlar**'a dokunun.

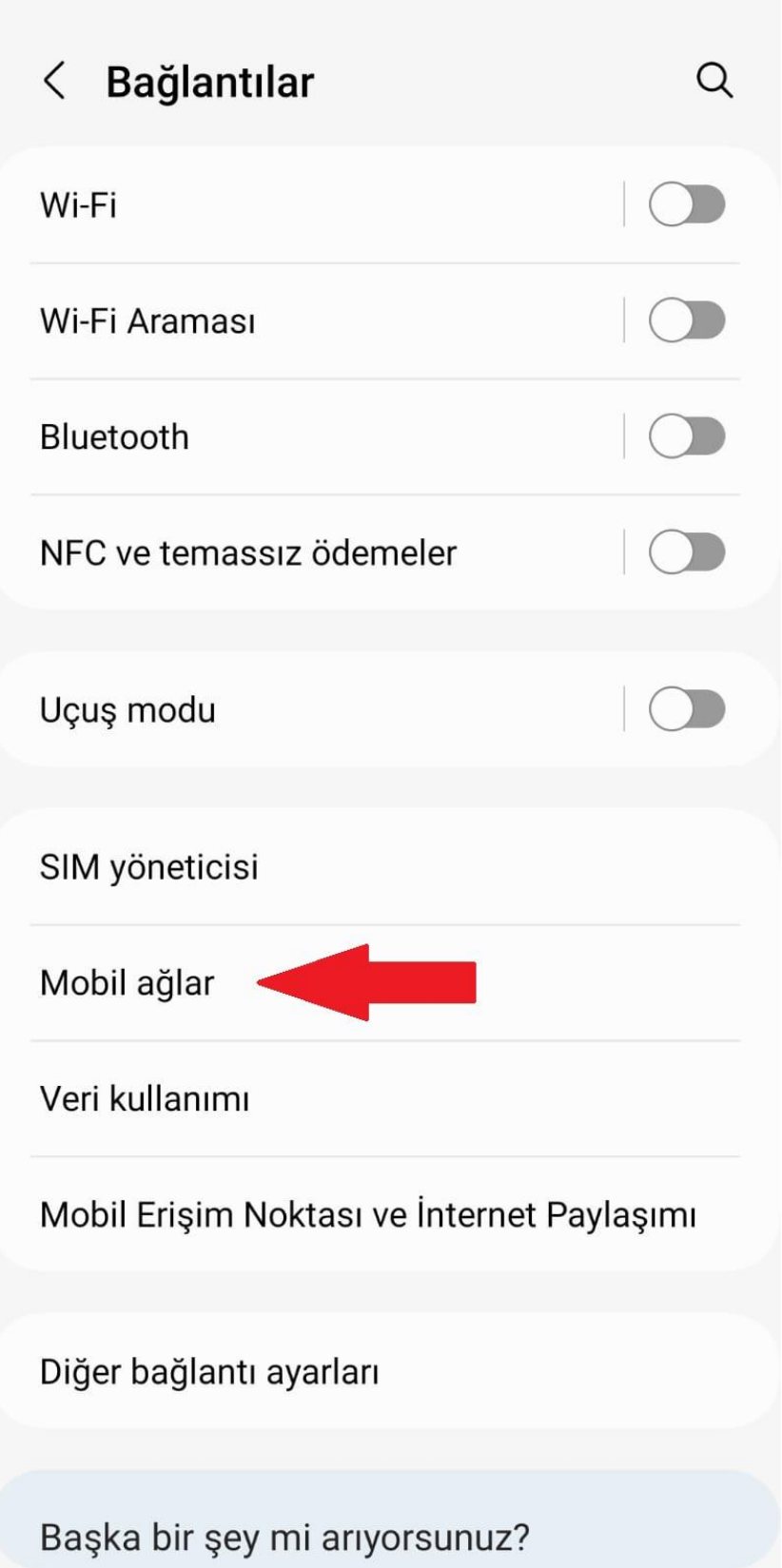

**4.** Açılan Mobil Ağlar menüsünden **Erişim noktası adları**'na dokunun.

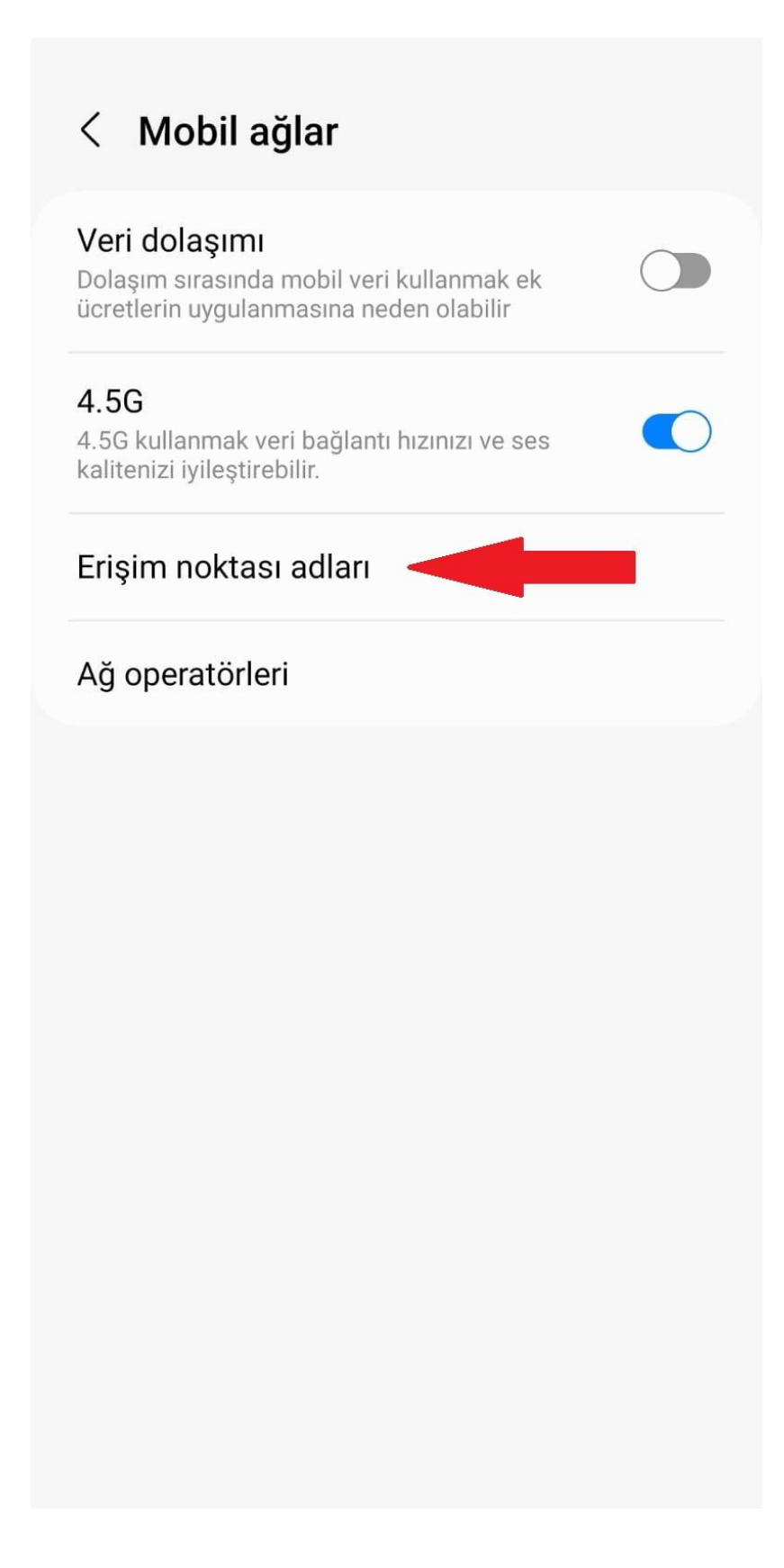

**5.** Açılan Erişim noktası menüsünden internet bağlantısı için kullandığınız erişim noktası adına dokunun.

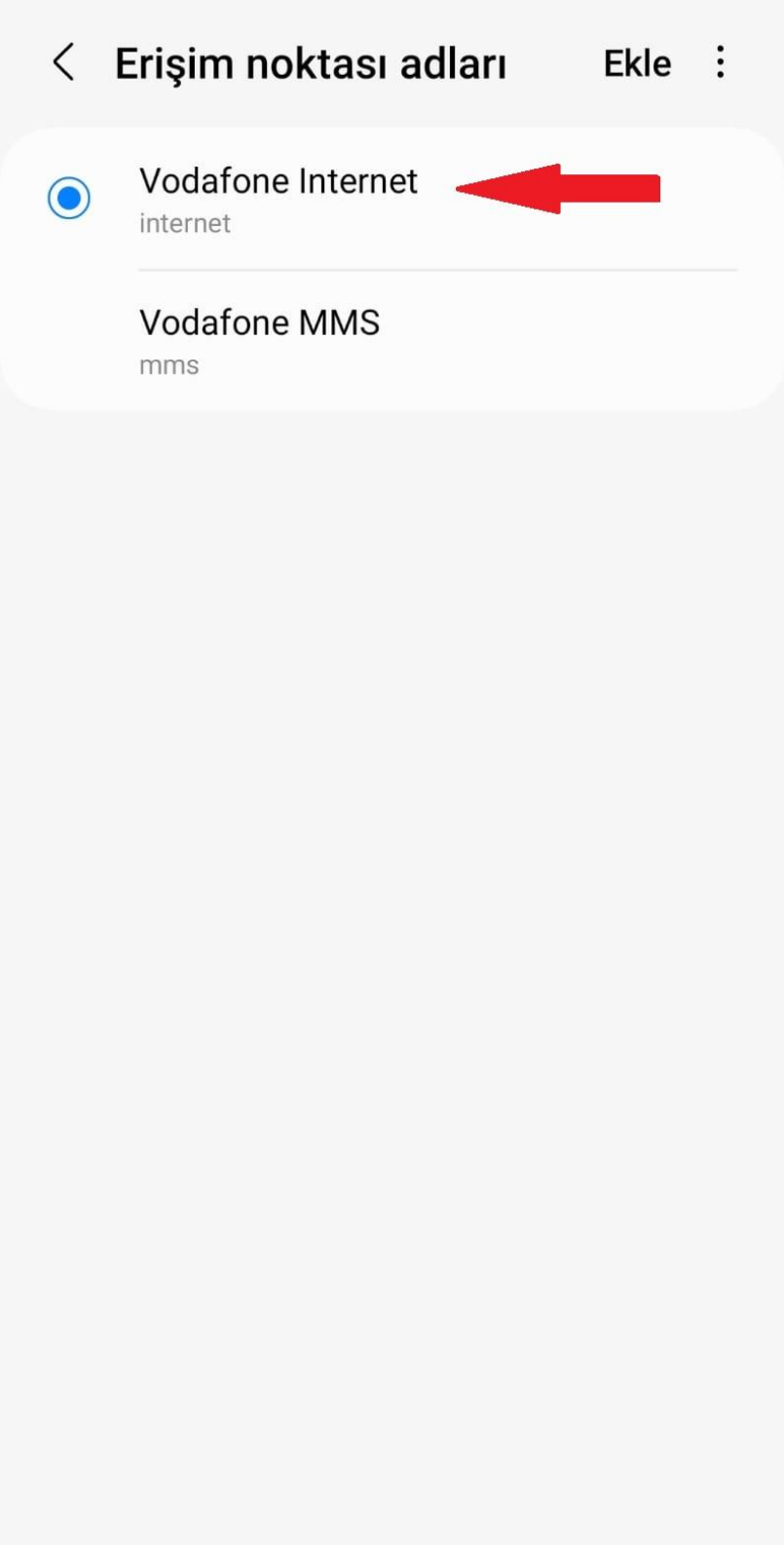

**6.** Açılan Erişim noktası düzenleme ekranından **Proxy** kısmına dokunup **proxy.kastamonu.edu.tr** ve **erişim noktası** kısmına dokunup **4128** yazın kaydederek çıkın.

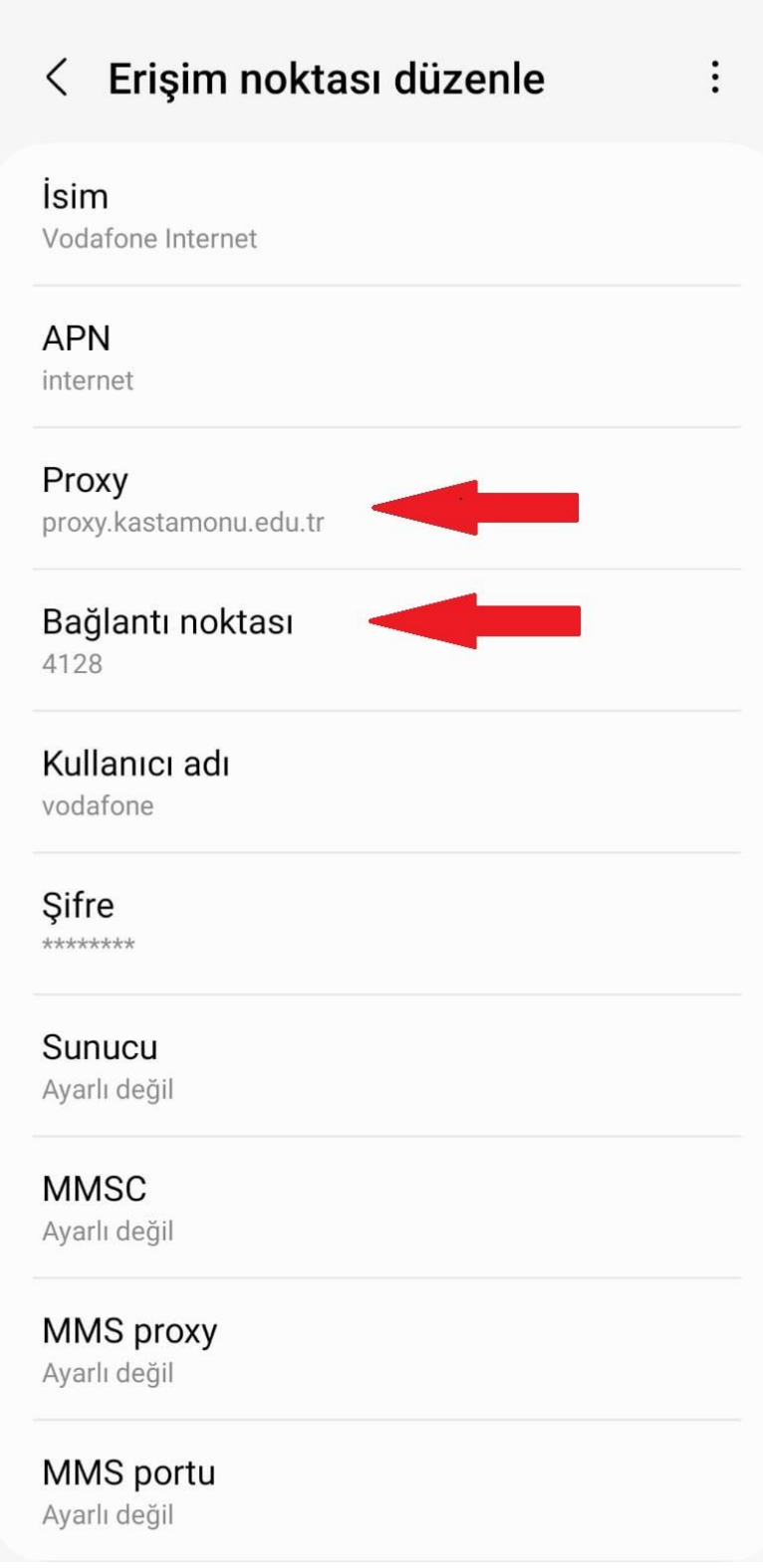

**7.** Telefonunuzdan internet tarayıcınızı açın. Aşağıdaki gibi bir bilgi giriş ekranı gelecektir. **Kullanıcı adı** kısmına kurumsal e-posta adresinizin kullanıcı adı kısmını ve **şifre** kısmına da kurumsal e-posta adresinizin şifresini yazdıktan sonra Üniversitemiz Proxy Hizmetinden faydalanmaya başlayabilirsiniz.

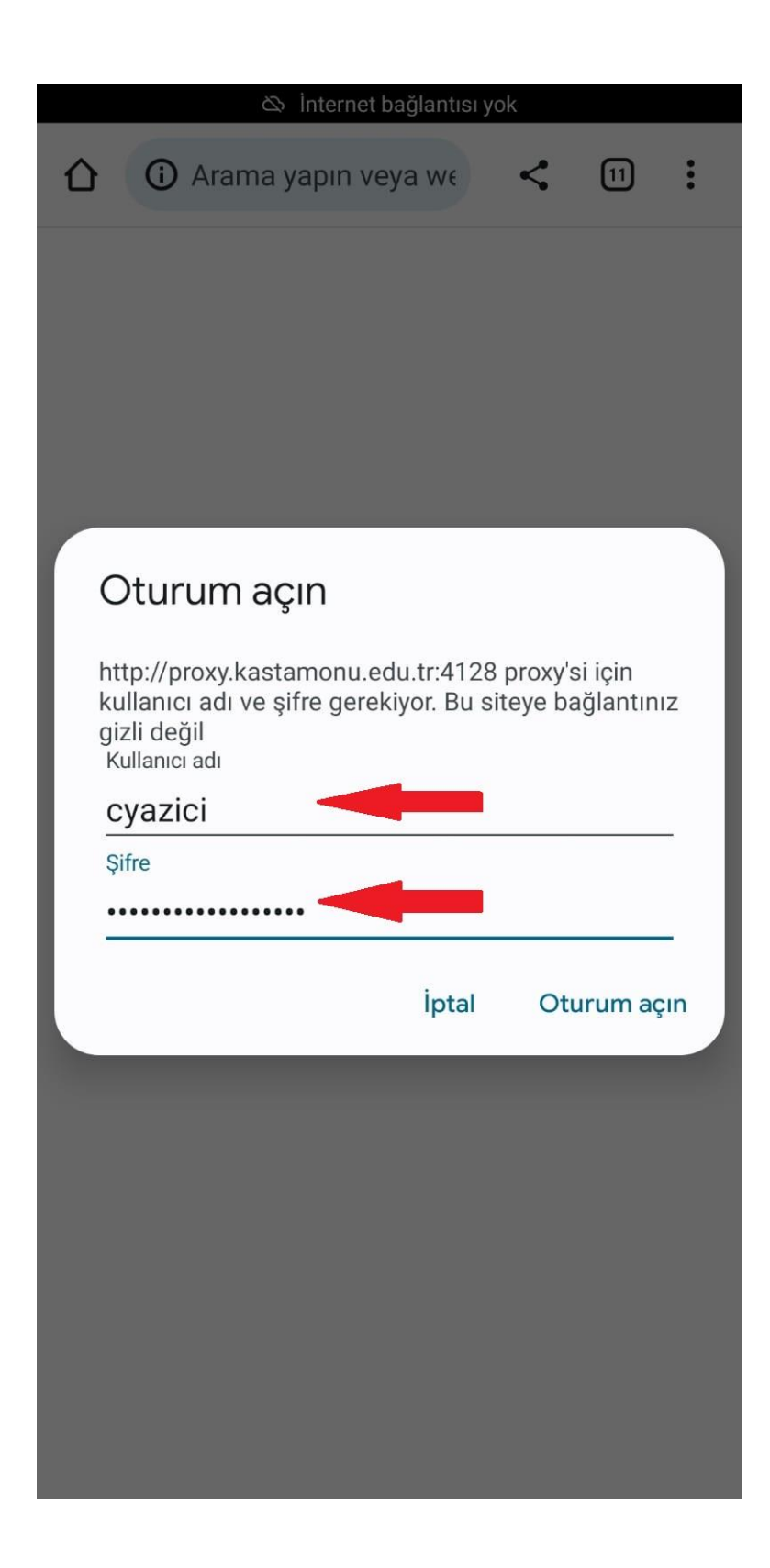